## 自動保存のアドインの登録方法

1 図1のように自動保存があるかの確認をする。

ツールバーの「ツール」をクリック。

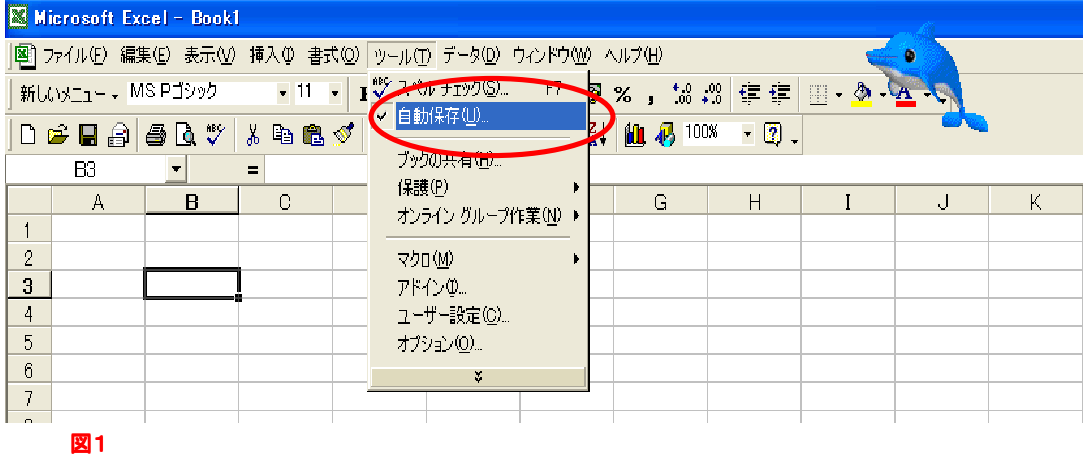

ある場合はインストールされていますので、そのままご使用できます。

ない場合は下記の手順で「インストール」するか「外れている」だけですので確認して下さい。

## ツールバーの「ツール」 → 「アドイン」をクリック。

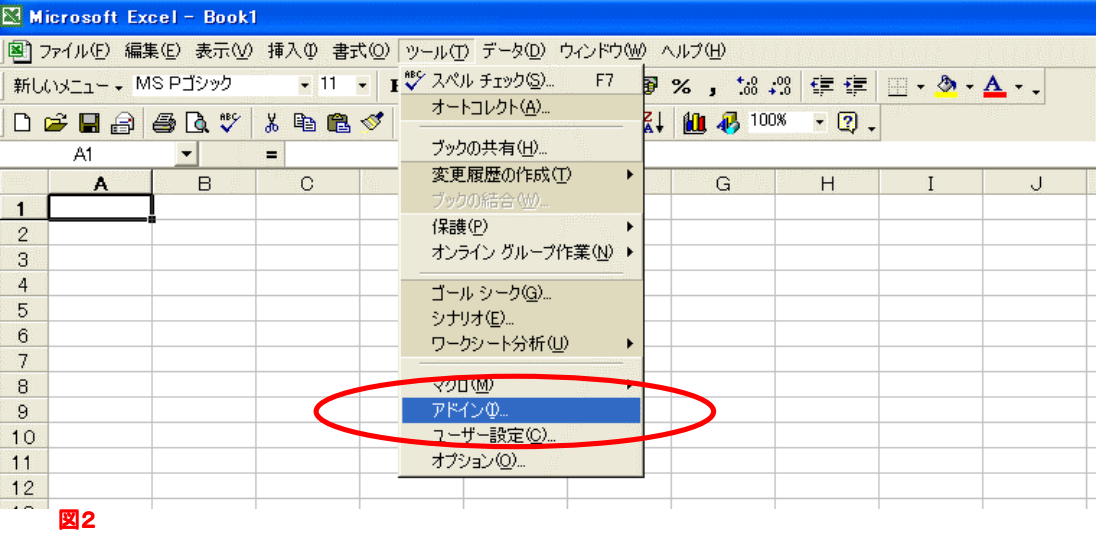

## 図3が表示されます。

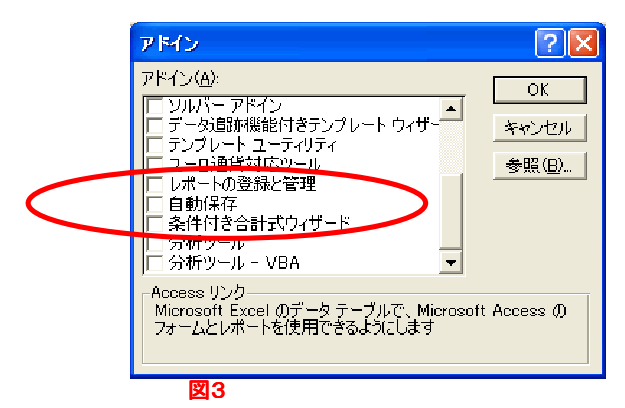

## 自動保存をクリックする

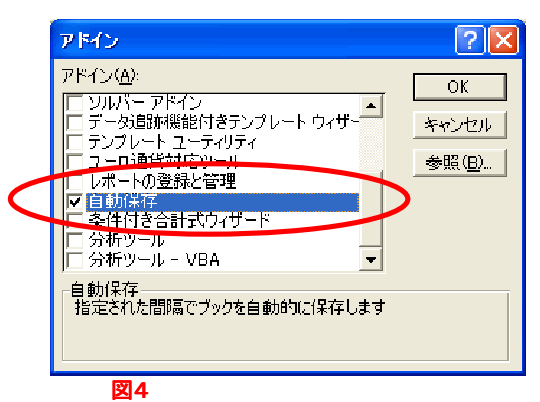

図4の段階で図1のように表示されましたらインストールされていますので 自動保存はご使用出来ます。

ない、場合はインストール致します。

2 図4の段階で「OK」の押下後、CDの要求が来ますので、要求のCDをセットして下さい。 インストール終了後

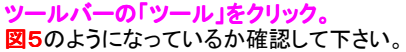

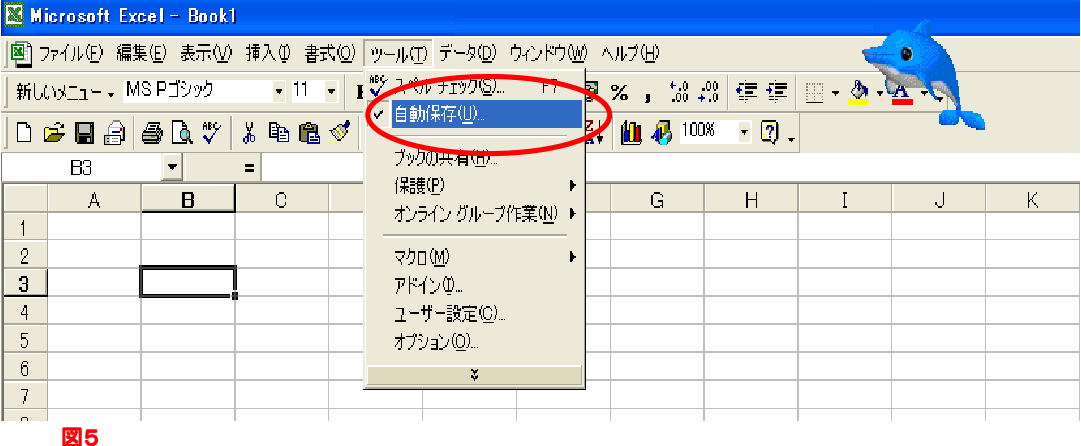

3 以上で確認およびインストールの説明は終了です。